# **Office** in a Box ™ Plus

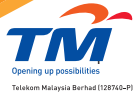

1800 888 SME (763) Visit TMpoint www.tmsme.biz

 $\circ$ 

## **Office in a Box**™ **Plus**

### **Congratulations for making the best decision for your business with TM's Office in a Box<sup>™</sup> Plus.**

## **What is in the box?**

#### The Basics of Office in a Box<sup>\*</sup> Plus

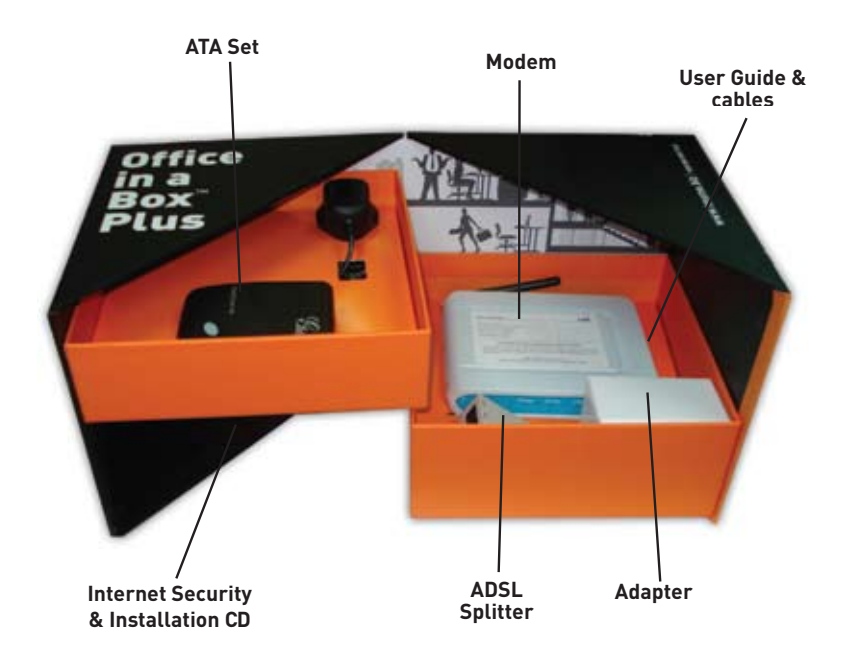

## **User Guide Content**

#### **Table of Content**

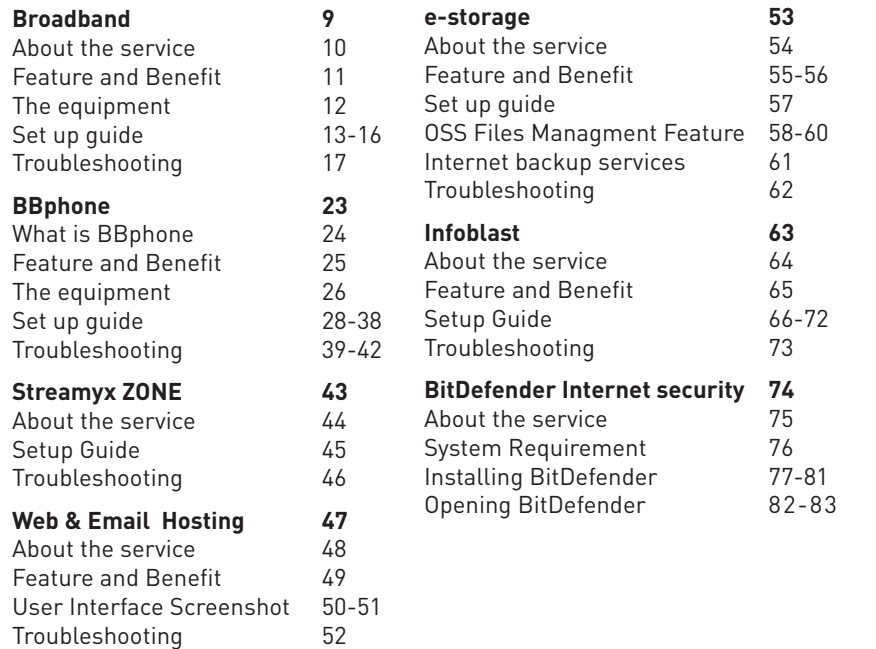

### **Business Broadband**

#### **About the Service**

Business Broadband delivers high speed internet access to fulfill your business needs and enhance your business visibility across the globe.

Business Broadband creates an alternative sales channel via online transactions and enables you to broaden your reach to access more potential customers at a lesser cost. Business Broadband is your partner for global recognition.

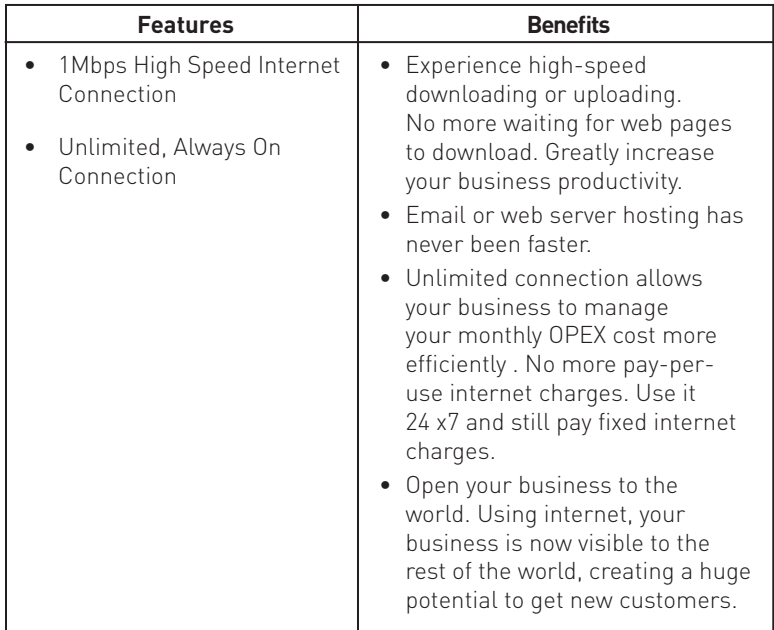

#### **The Equipment**

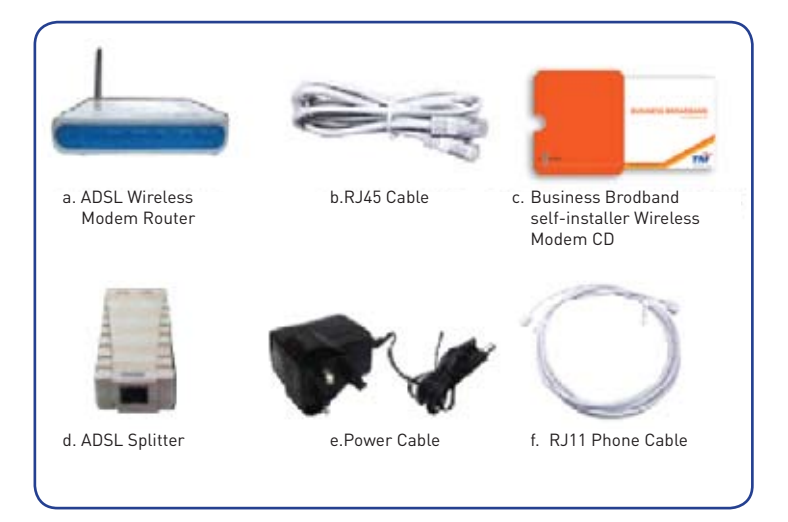

#### **Set Up Guide**

#### **Step 1 – Setting up the physical hardware connection**

- i. Please refer to the diagram in the Business Broadband Self-Installation CD for the installation layout.
- ii. Approximately 15 seconds after successful set-up, all your wireless modem lights will be lit and not blinking. If the DSL light is still blinking, please double check the physical set-up.

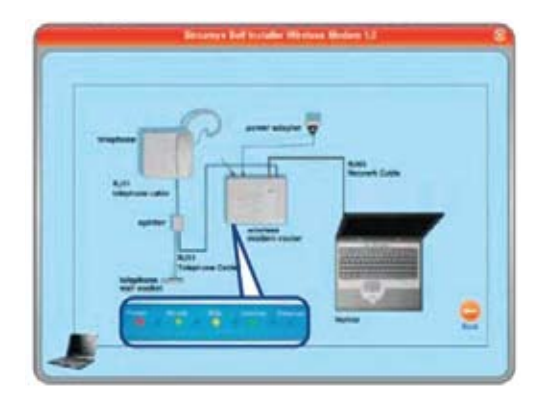

#### **Step 2 – Verification process**

i. Business Broadband Self-Installation CD will verify your PC's minimum requirements and ensure your connection is ready for activation.

#### **Step 3 – Activating Business Broadband account**

Upon successful verification, an activation screen will be shown and you are required to fill up the following information:

- 1. Login
- 2. Password
- 3. Telephone number
- 4. Mobile phone number
- 5. NRIC / BR / Passport number

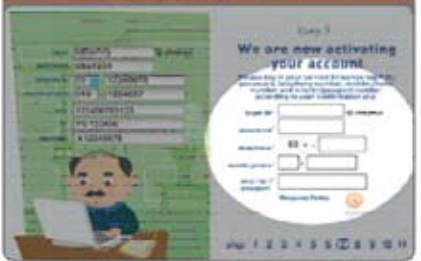

#### **Note:**

- Please refer to Multimedia Confirmation Slip provided to you during registration for your login and password.
- Telephone number the telephone number registered for Streamyx.
- Mobile phone the mobile phone number you submitted during registration.
- ii. Click **'Submit'** button and wait for the response.

Please note that the activation process will not be successful in the following conditions:

- 1. Wrong login and password information.
- 2. Activation is done through a different telephone number.
- 3. Activation during the same PC / network card for more than 3 times.
- 4. Wrong NRIC / BR / Passport information.

14

#### **STEP 4 Wireless Account Setup**

- i. After successful activation, a wireless profile screen will appear for you to fill up the following information:
- 1. SSID
- 2. WEP key (128-bit)
- ii. Click on **'submit'** button to configure the information in the wireless modem. Once successful, the CD will proceed to create a wireless profile on your PC/Laptop.

#### **Note:**

- SSID Service Set Identifier is a name that uniquely identifies a wireless network
- WEP KEY Wired Equivalent Privacy Key is a security code used on wireless networks. It is important to secure your wireless connection against unauthorised access. There should be 13 alphanumeric characters (0-9, a-z) in length.

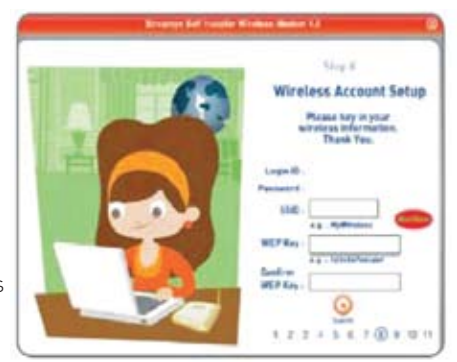

#### **STEP 5 Wireless Profile Setup**

i. Please unplug the RJ45 cable from your computer. Enable your

wireless adapter on your laptop or PC. Some laptops have an integrated wireless card, please turn on the wireless adapter.

ii. The CD will proceed to test the wireless connection and save your wireless account information in your PC/ Laptop to ensure an easier connection to the internet.

#### **READY TO USE**

Now your Business Broadband is ready for use, to experience.

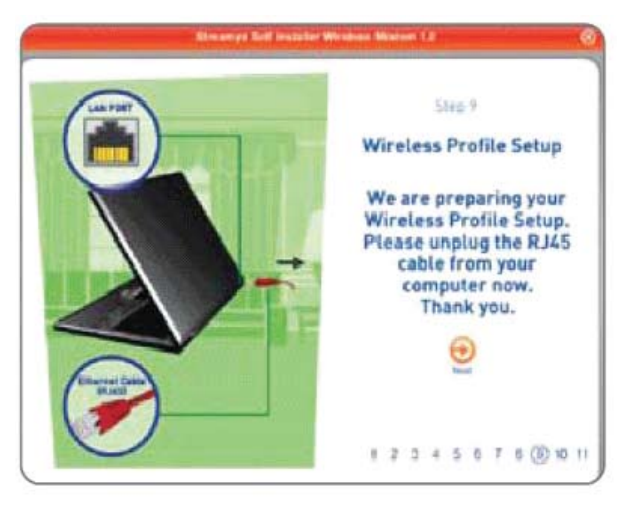

#### **Troubleshooting**

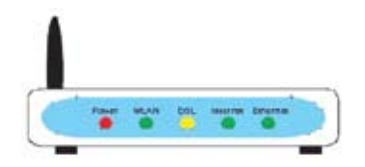

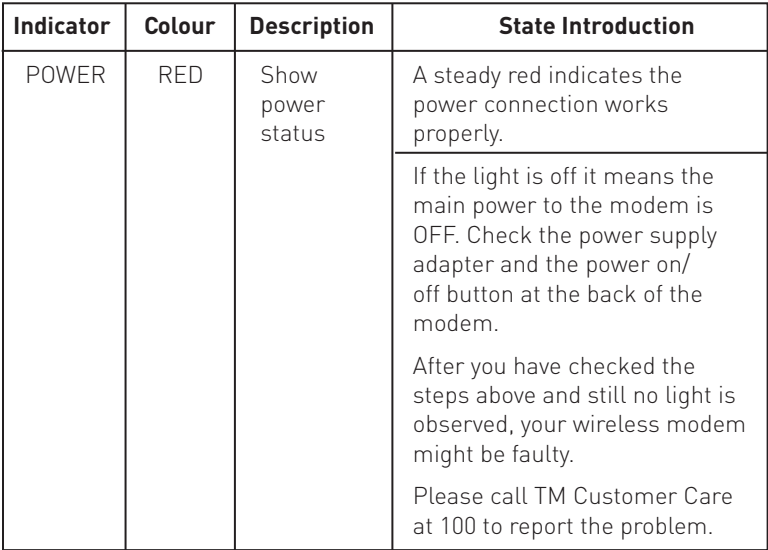

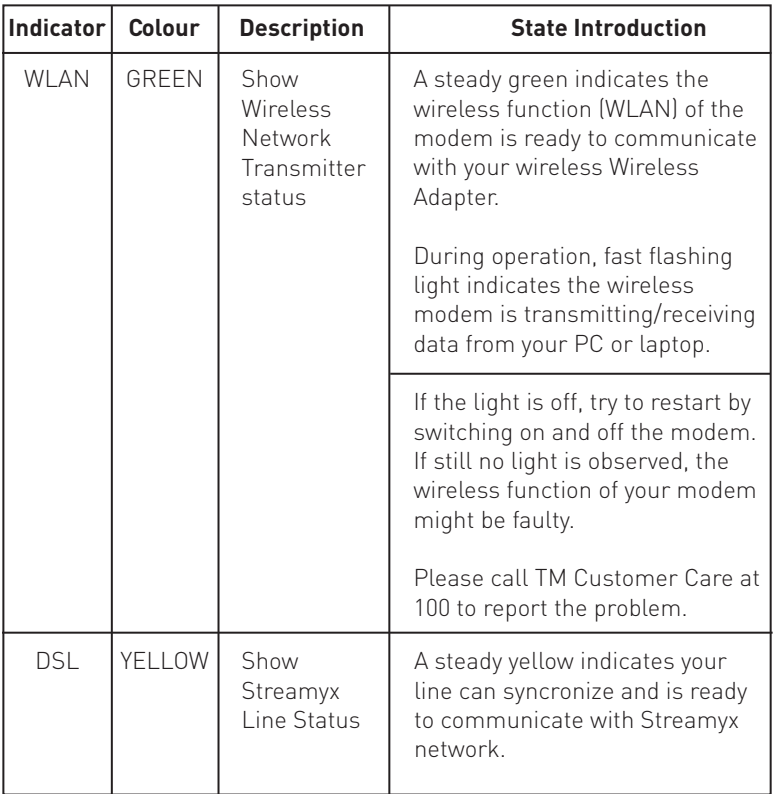

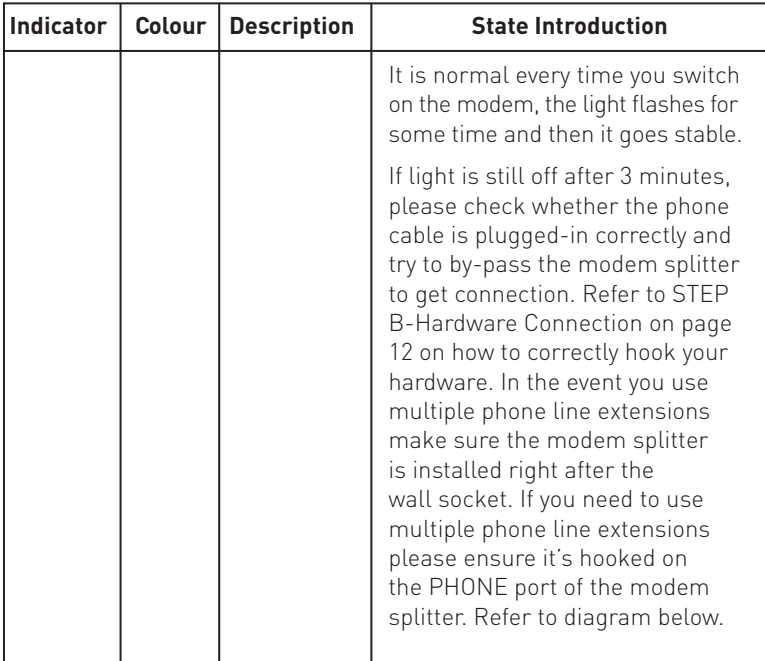

Diagram on how to correctly hook "multiple phone line extensions" to a modern splitter

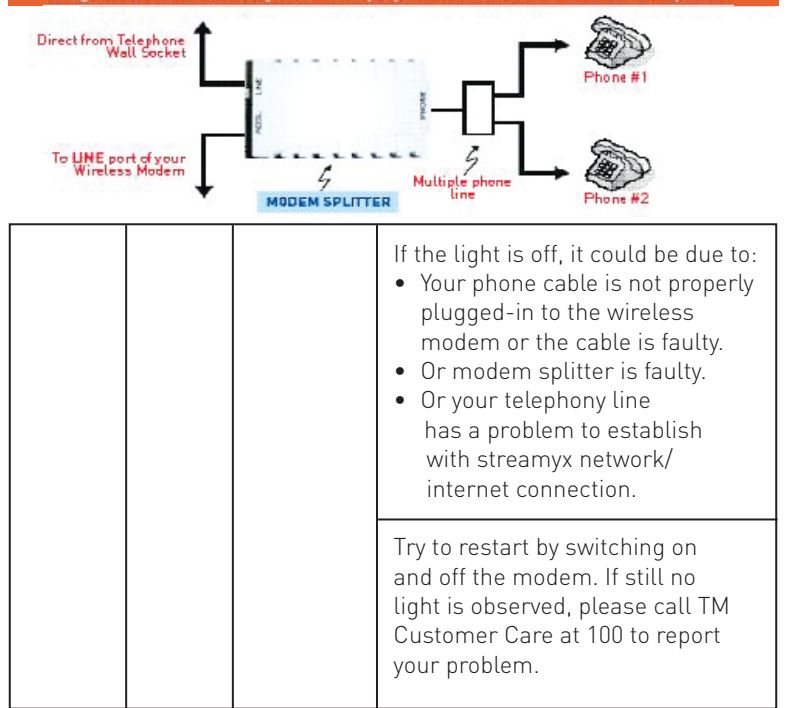

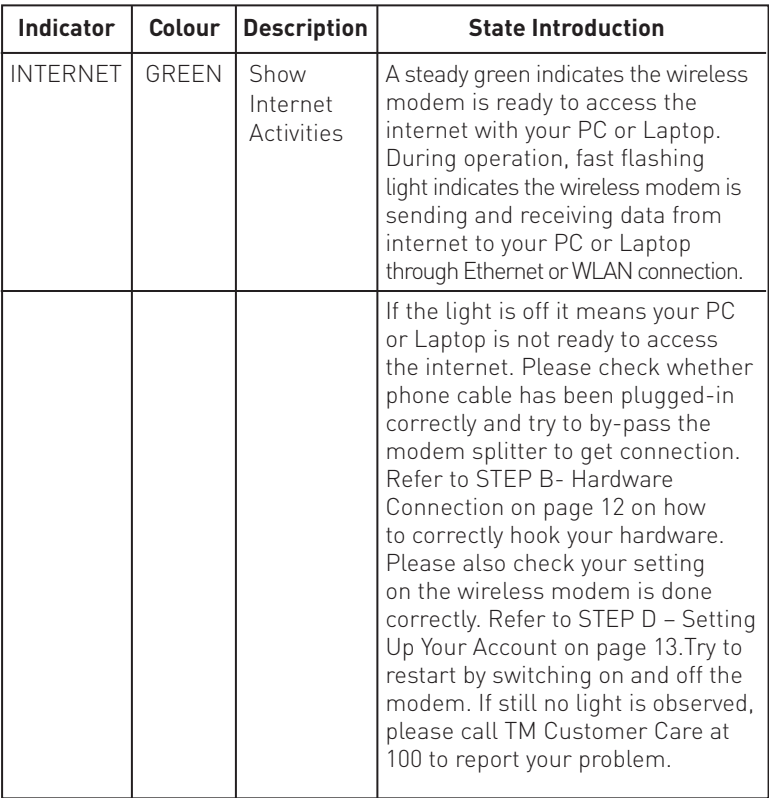

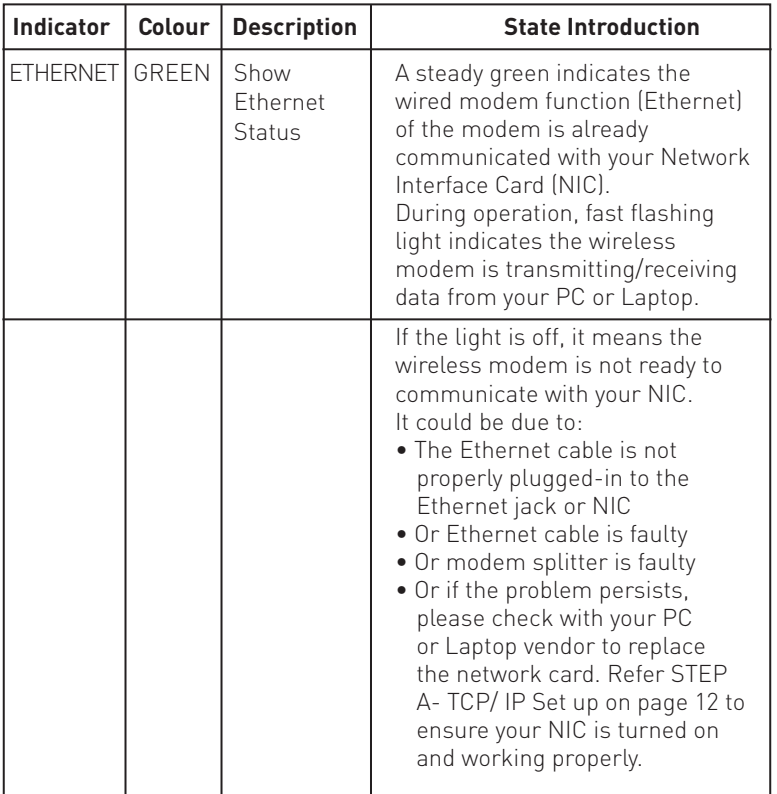

### **BBphone**

#### **What is BBphone**

 BBphone is a Voice Over Broadband service, that allows you to benefit from your broadband connection to make cheaper calls.

Call anyone from anywhere and enjoy mobility working environment with internet connection.

#### **Features and the benefits**

With Office in a Box Plus BBphone accounts you may enjoy exceptional call rates as follows: On net/to TM Fixed line – Free To Others – 12 sen/min Normal iTalk rates for international calls

You will also be given an Analog Telephone Adapter that will help convert normal analog calls to IP calls.

**The Equipment**

**HandyTone-486 Analog Telephone Adaptor** 

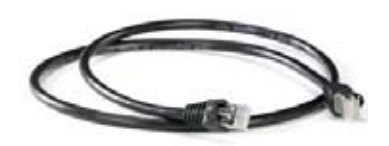

**RJ45 Cable**

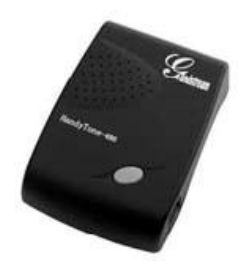

**Grandstream ATA**

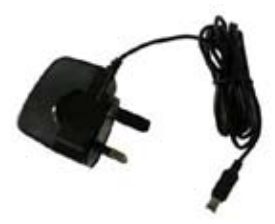

**AC Power Adapter**

#### **The Equipment**

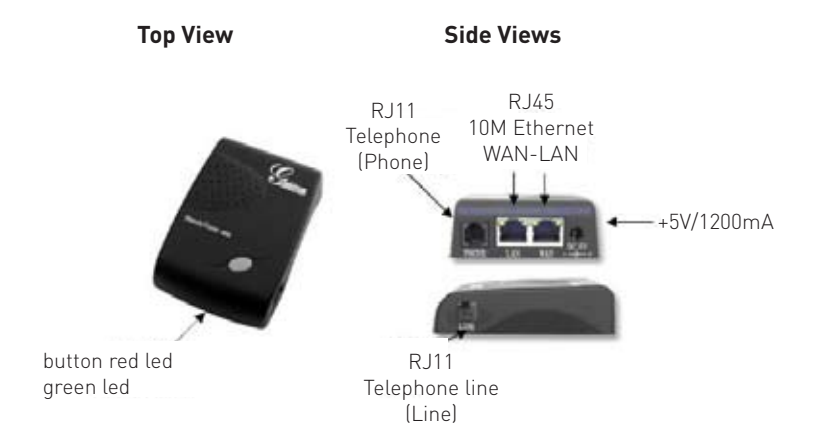

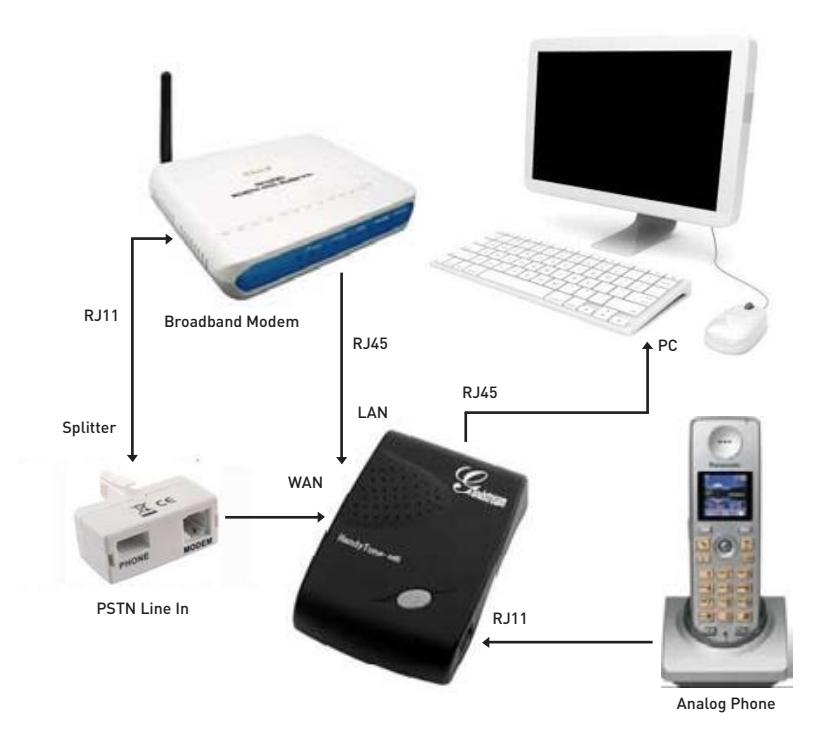

- HT 486 configuration
- Connect the PC to LAN port
- Open the Web browser and enter the
- http://192.168.2.1

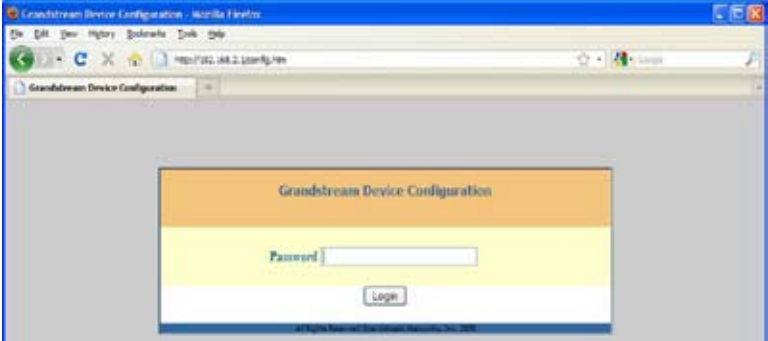

• Enter password "admin" and click login

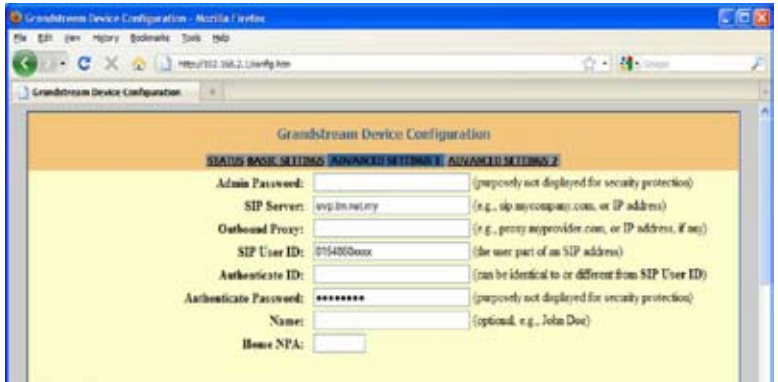

- Click on the Advanced Setting 1
- Enter the SIP User ID: 0154 xxx xxxx
- Enter Authenticate ID: 0154 xxx xxxx
- Enter Authenticate Password

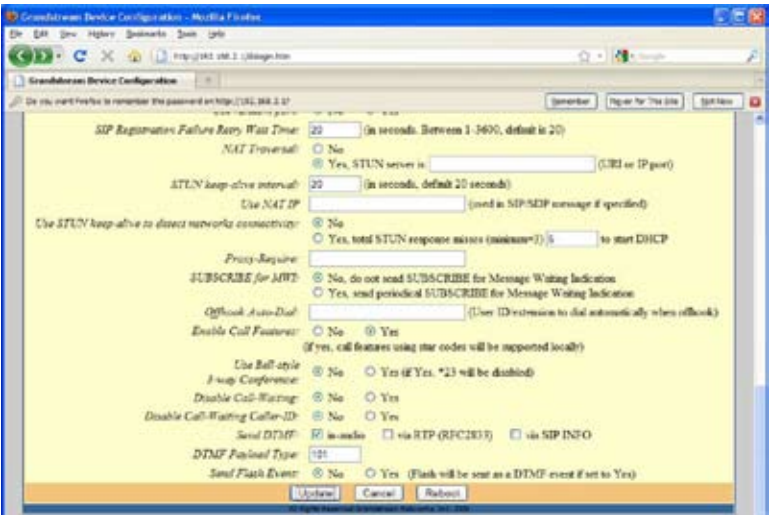

• Click update

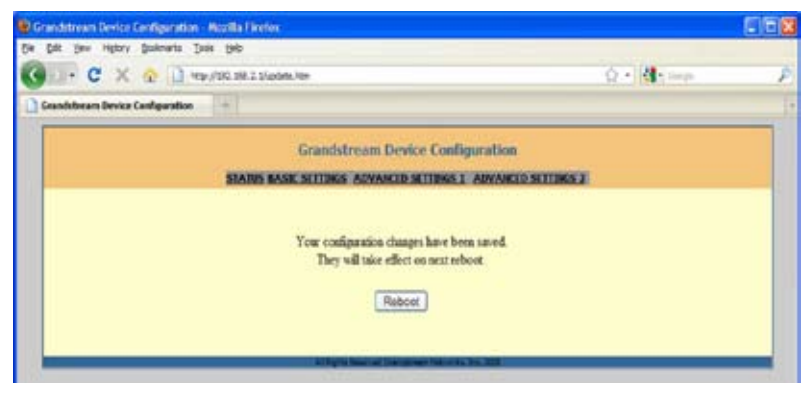

• Click on reboot

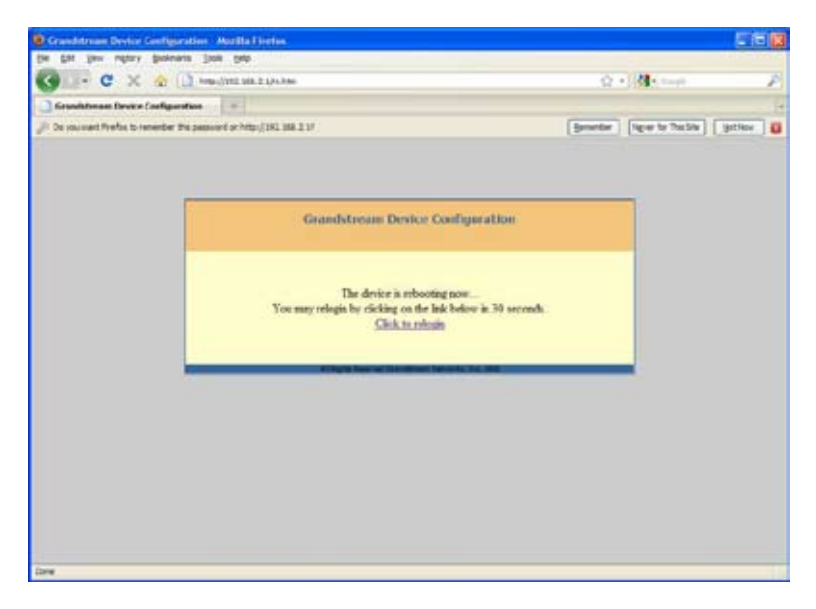

• Relogin

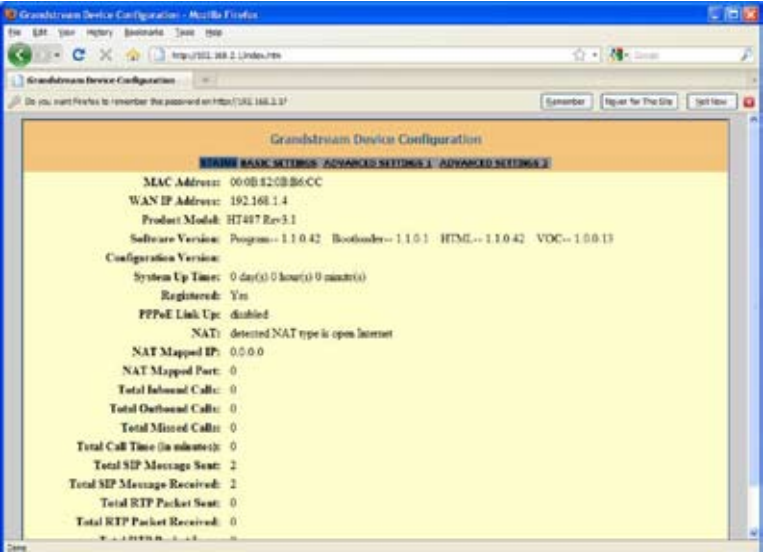

- 
- 
- Click on STATUS page Check Registered is : "YES" Now device is ready to make calls

#### **How to Make Calls**

#### **Calling Method To make VOBB calls**

- dial the required number
- (eg. 015-xxxxxxx / 013- xxxxxxx/ 03- xxxxxxxx)

#### **To make calls through PSTN line**

• dial \*9 followed by the required number

#### **BBphone Mobile Client**

• BBphone can also be use with mobile telephone by downloading a mobile client. This BBphone mobile client can be use at any areas with internet connection (WiFi, 3G, GRPS, EDGE) to enjoy VOBB call rate.

• All you have to do is go to http://www.bbphone.com.my, install TM BBphone Mobile Client into your smart phone and log in to BBphone to enjoy cheaper rates directly on your mobile phone.
# **BBphone Portal**

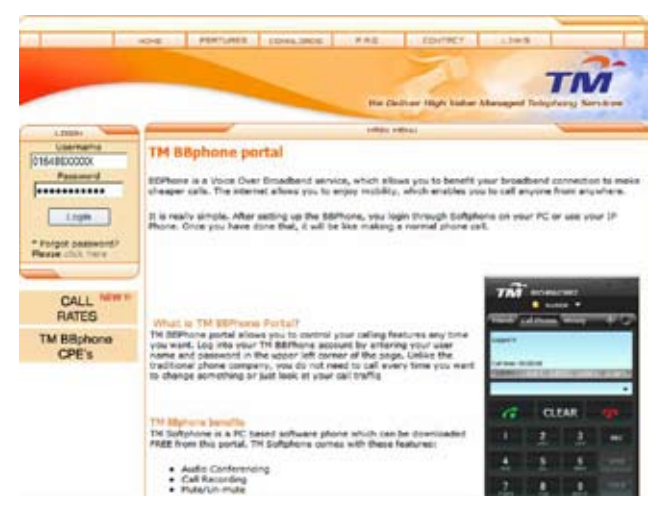

# **http://www.bbphone.com.my**

- •Download Softphone
- •Manage your account
- •Edit Profile
- •Retrieve Voicemail
- •Push Voicemail to your Email
- •Change Password
- •Monitor call details

# **Mobile Client Fetures**

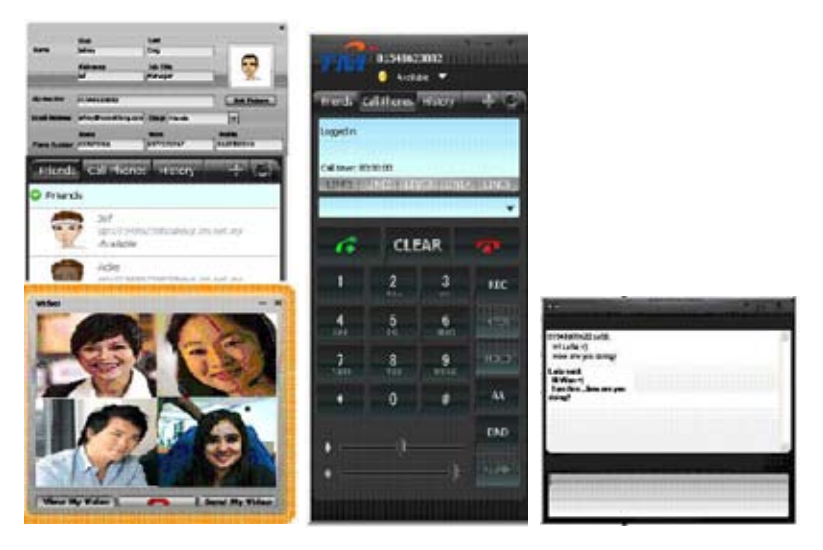

- Voice Call
- Video Call
- Instant Messaging
- 5 Party Audio Conferencing
- 4 Party Video Conferencing
- Call Recording
- Mute/ Un-mute
- Auto Answer
- Do not Disturb
- Music On Hold
- Call Transfer

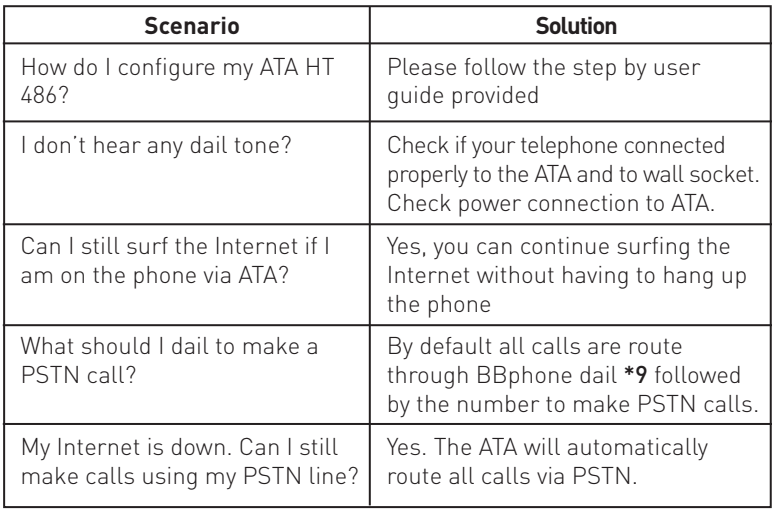

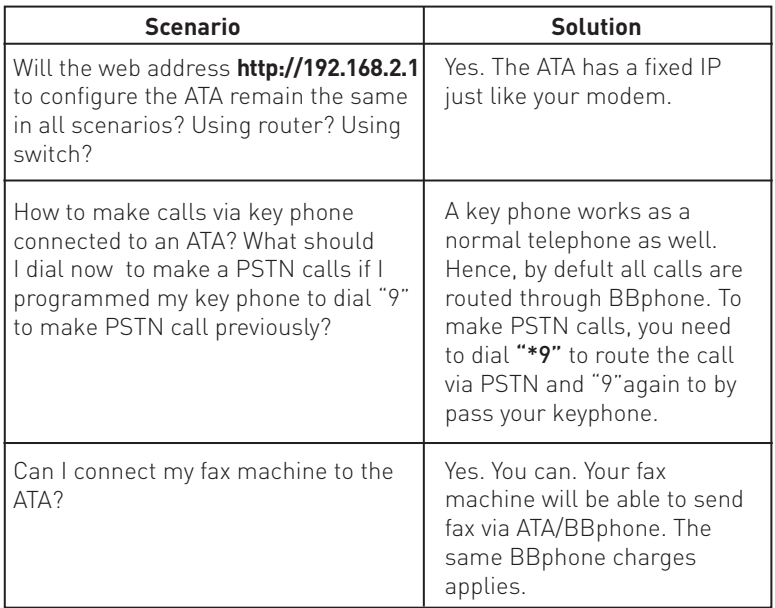

# **Troubleshooting -Mobile Client**

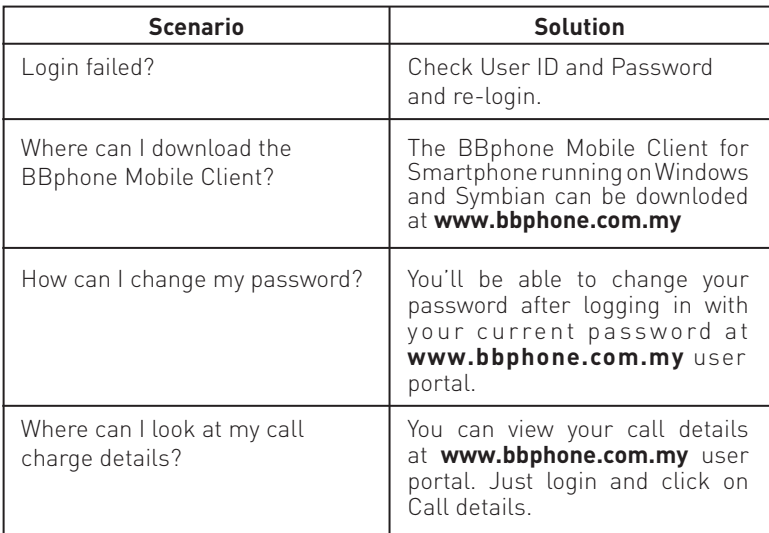

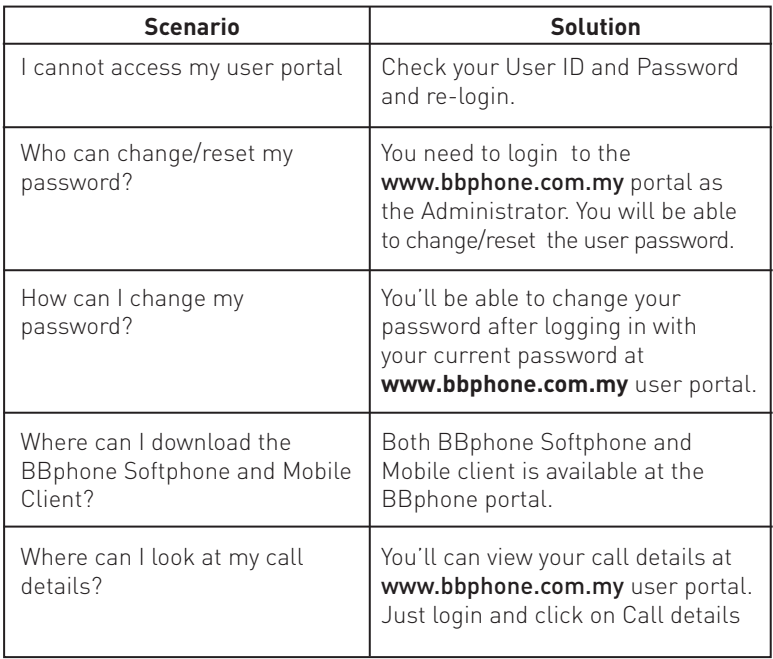

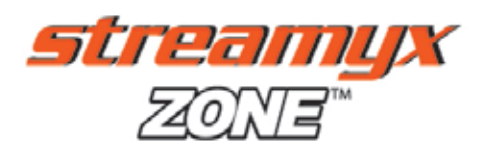

# **About the Service**

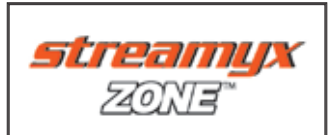

Offers a whole new mobile lifestyle with wireless broadband internet access at more than 2,000 Streamyx ZONE locations nationwide.

With a Streamyx ZONE ID you can just log in and start browsing!

**Just look for this signage to get connected:**

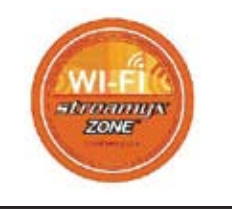

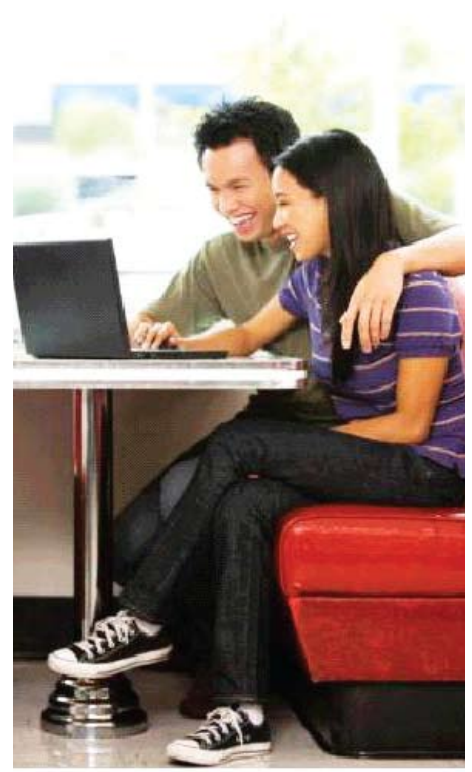

# **To enjoy wireless Broadband access when you are in a Streamyx ZONE location:**

- 1. Enable Wi-Fi connection on your device.
- 2. Open your wireless network options and choose Streamyx ZONE.
- 3. Open your web browser and Streamyx ZONE login page will appear.
- 4. Key in your Streamyx ZONE login ID and password to login.
- 5. You can now surf the internet via Streamyx ZONE.

# **Troubleshooting**

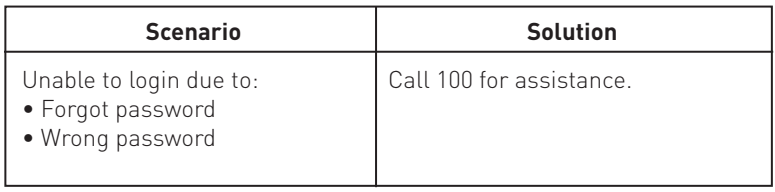

# **Web & Email Hosting**

# **About the Service**

The business of housing, serving, and maintaining files for one or more websites with faster connection to the Internet

Typically, an individual business hosting its own site would require a dedicated connection to their own servers and this would be expensive. TM Web Hosting makes it affordable!

# **Features and benefits**

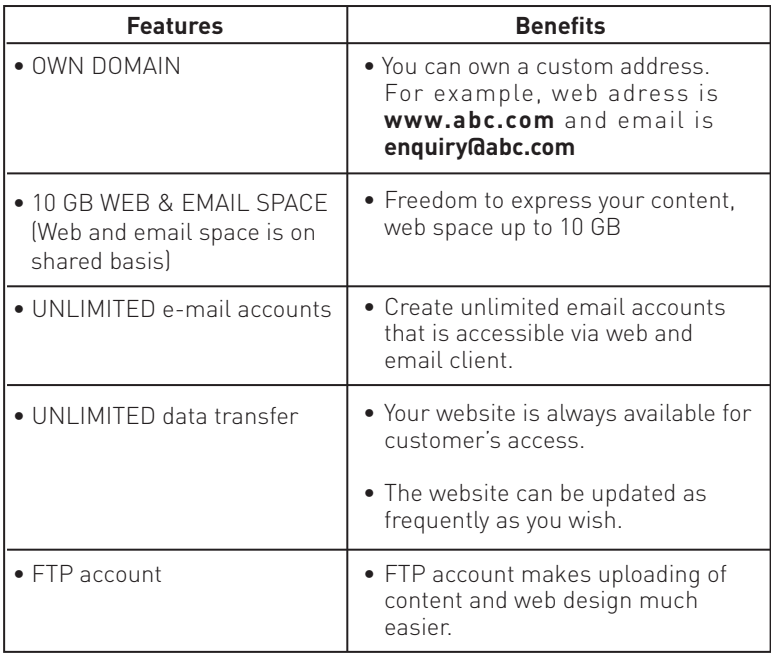

#### **User Interface Screenshot**

#### **1. User Friendly Control Panel**

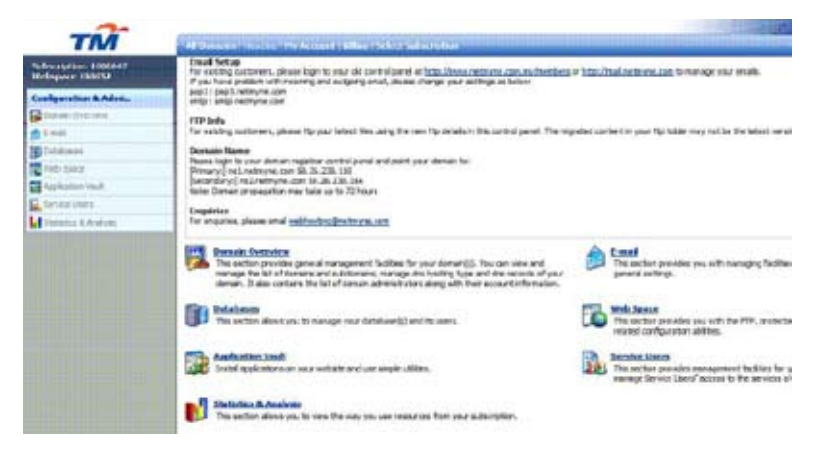

# **2. Database management**

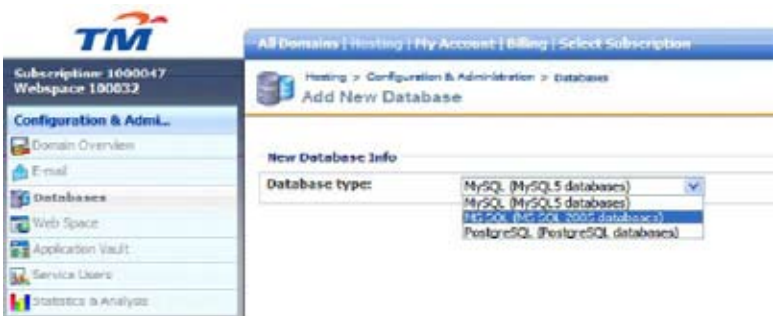

#### **3. DIY email management**

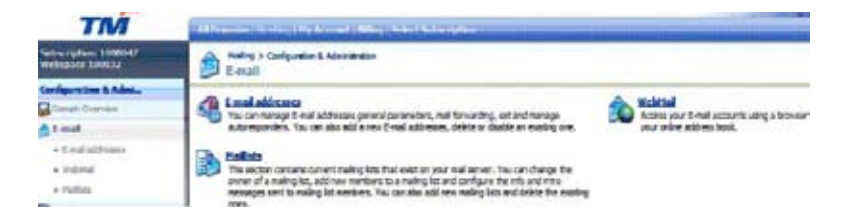

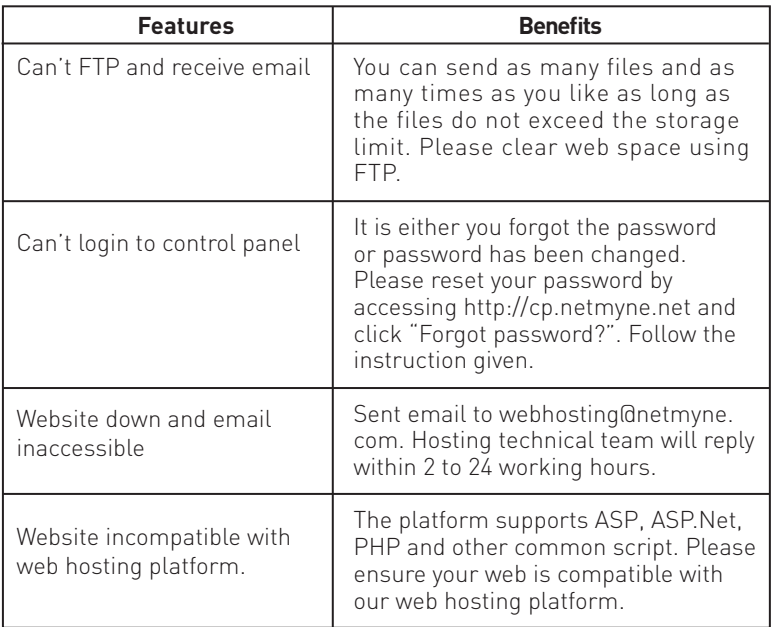

# **e-storage**

# **About the Service**

e-storage is a remote storage where the user can store and retrieve data via web browser or StorageSync, a sofware client on the user's desktop.

# **e-storage includes :**

• Online Storage Service (OSS) - allows internet and broadband users to store their files to a remote storage through the web browser

• Internet Backup Service (IBS)- is an automated disaster recovery solution that enables users to backup their invaluable business data offsite to a secure data centre automatically. It allows the user to backup and synchronize files and subfolders from any specified folder.

# **Features and benefits**

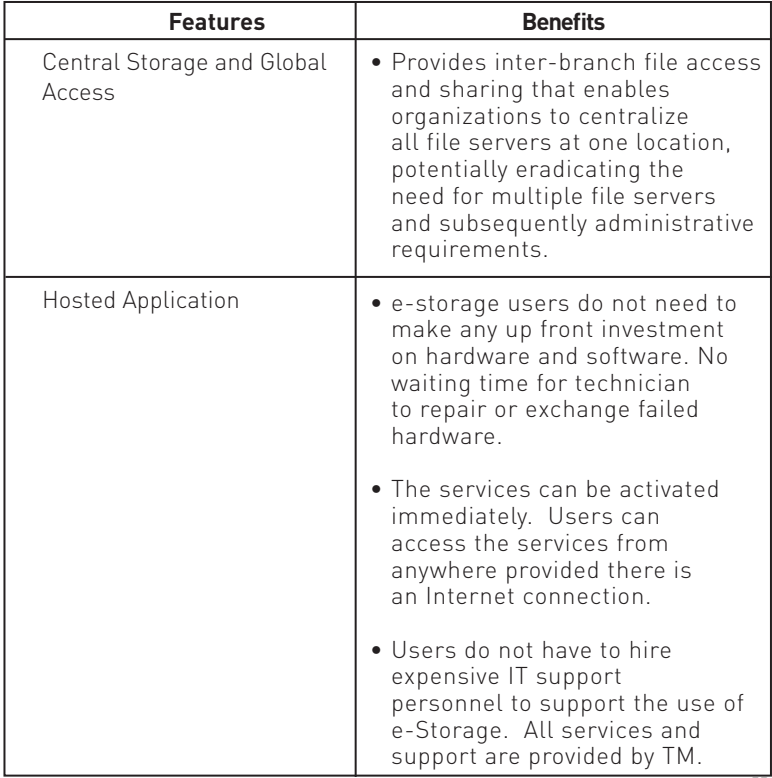

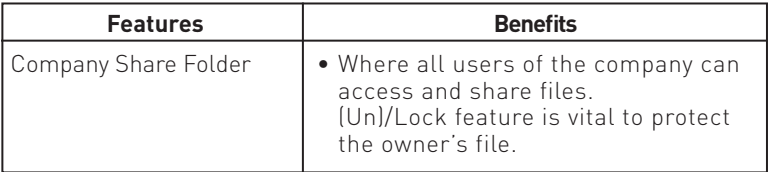

### **Online Storage Service (OSS)**

- To access the OSS from the web browser, the user needs to enter the following URL: http://storage.netmyne.com
- The user will login with the Login Name, Password and choose Business from the Service drop down menu.

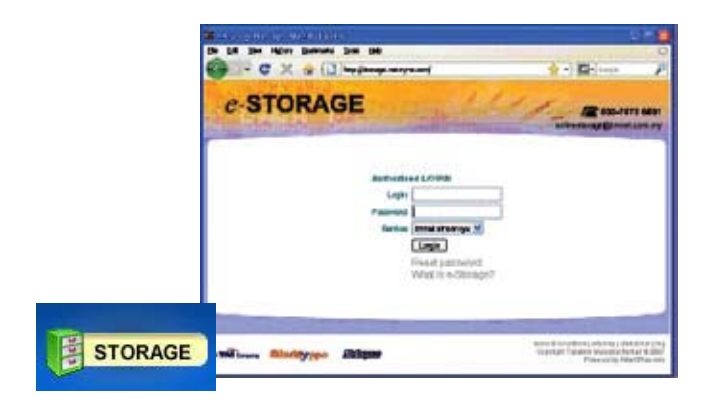

# **OSS Files Management Features**

- 
- Download (Un)Lock<br>• Delete New folde
- 
- 
- 
- 
- 
- Delete New folder<br>• Move Send A File
	-
	-
- Upload Rename Short Cut
	-
	-
- Delete New folder Decrypt<br>• Move Send A File Access Control<br>• Copy Search Anti Virus
	- Anti Virus

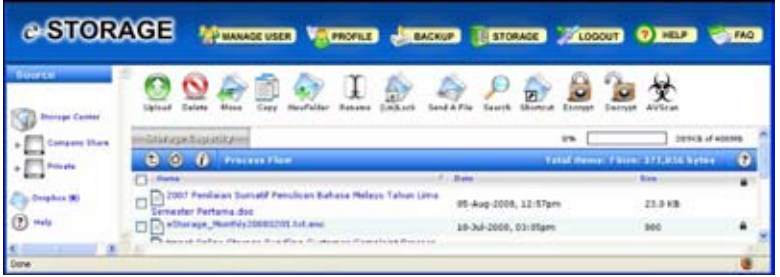

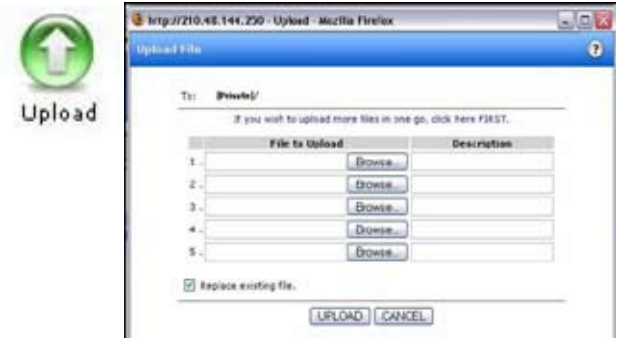

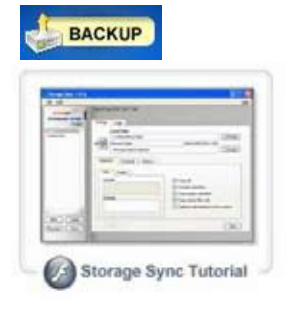

#### StorageSync Backup Client

Online backup client that allows you to backup and restor your files with one-click or automatically. Seamlessly integrated with Storage.

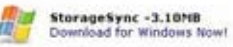

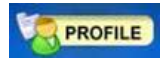

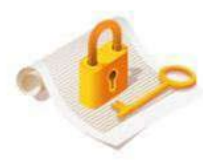

#### Change Password

Your existing password

New password:

New password again:

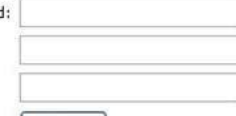

Update

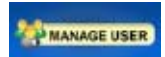

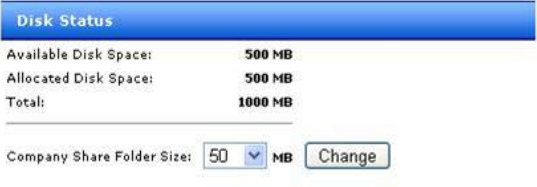

#### **Manage Users**

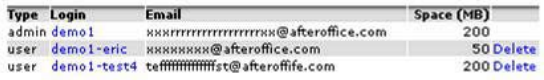

# **Create User** [ Create New User]

# **Internet Backup Services (IBS)**

- The IBS is made possible with StorageSync.
- StorageSync is the software the user can download from the OSS website.
- It's launched automatically when the computer is turned on.
- It allows the user to backup and synchronize files and subfolders from any specified folder.

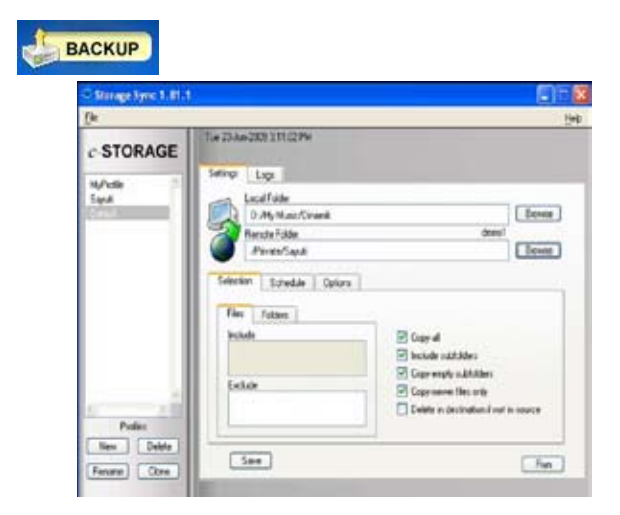

# **Troubleshooting**

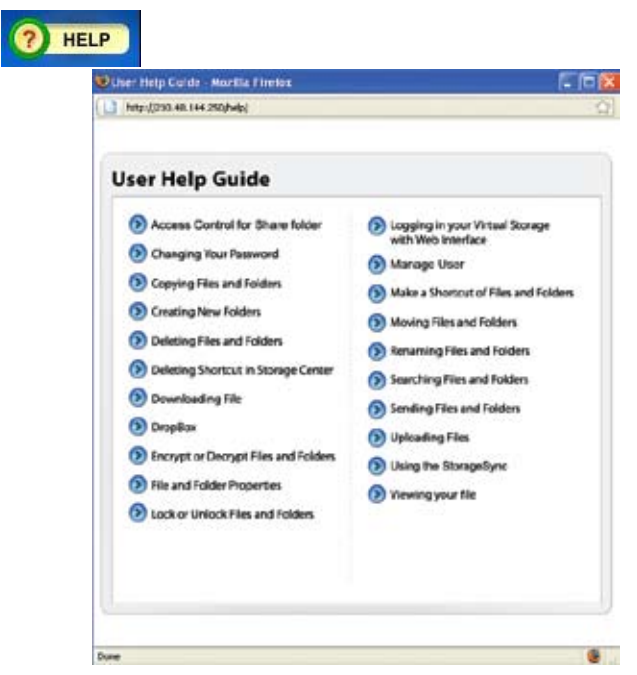

Detail User Help Guide http://210.48.144.250/help/ StorageSync Tutorial http://210.48.144.250/help/ss/storagesync.html

# **Infoblast**

# **About the Service**

Infoblast is a suite of two ways communication and messaging services available via a fixed line number that enables customer to send and receive messages via internet enable PC.

Infoblast is accessible through Infoblast Portal and has a downloadable client known as Infoblaster.

Services included under Infoblast are:

#### **Voice Message**

Is a voice messaging service, which enables user to record, send broadcast, receive, forward and reply voice message to TM fixed line or mobile users through Infoblast Portal or Infoblaster. User can record their own voice and express it the way they like.

#### **Text Message**

Is a text messaging service, which enables user to send broadcast, receive, reply and forward text message to TM fixed line or mobile users through Infoblast Portal or Infoblaster.

### **Fax Message**

Without having a fax machine, user is able to send and receive fax through Infoblast Portal or Infoblaster.

#### **Video Message**

Infoblast user may send video SMS to 3G subscribers without having 3G network through Infoblast Portal or Infoblaster.

# **Features and the Benefits**

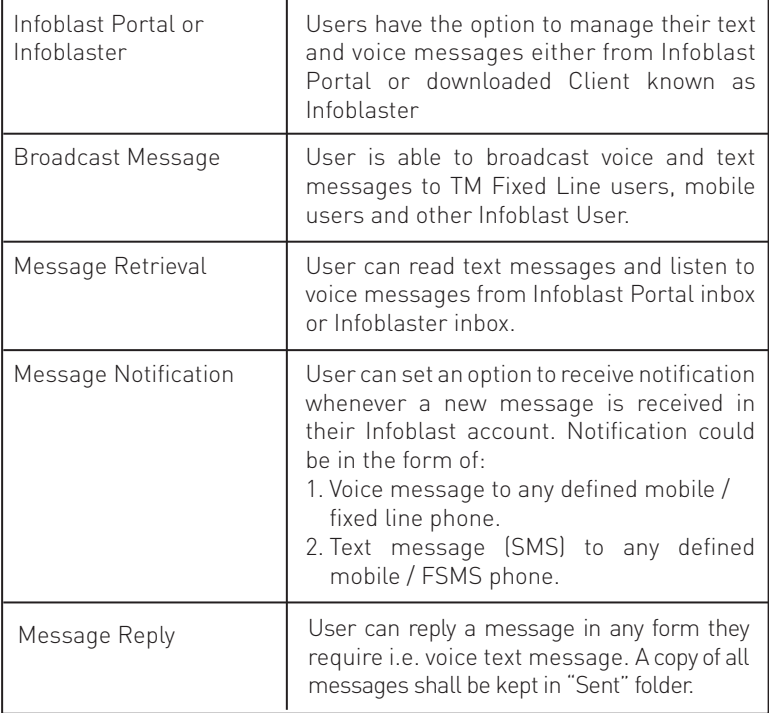

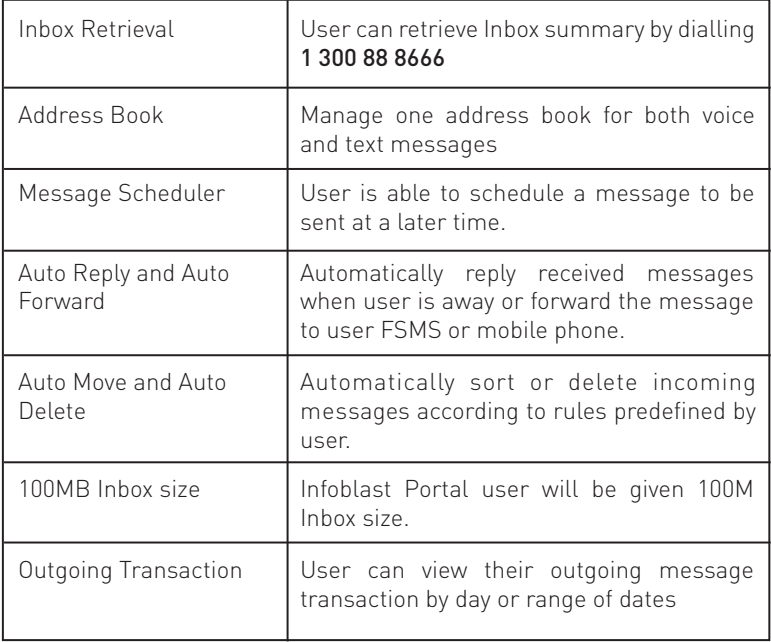

- 1. TM Fixed Line user needs to register for Infoblast account at www. infoblast.com.my
- 2. Information required by the system are:

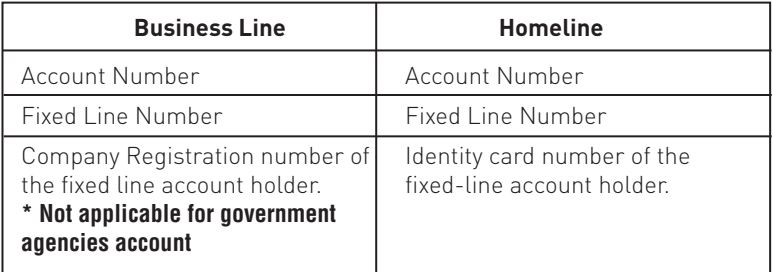

- Upon completion of Infoblast registration, user will be given a temporary 6 digit PIN number
- The PIN number is to be used for Infoblast account activation.
- The activation PIN is valid for 3 days from the date of registration.
- User is required to create ID and password for Infoblast account.
- To activate Infoblast account, user needs to dial 1-300-888-666 from the registered fixed line number.
- User will be requested by the IVR to key in the temporary 6 digit activation PIN number given during Infoblast registration.
- Invalid entry of Activation PIN is allowed for up to 3 attempts only, after which it will become void.
- User need to register again if the PIN has expired.

IVR Flow for Account Activation

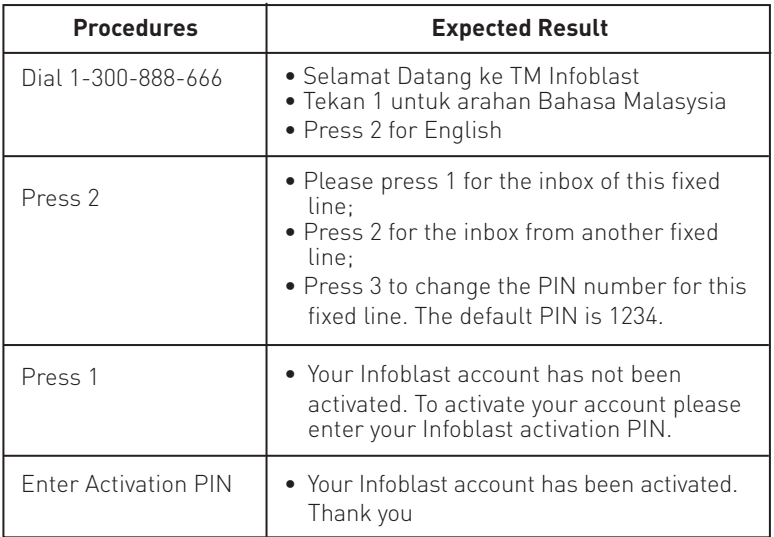

Upon successful completion of the Infoblast registration and activation process, user will be able to use the ID and Password to access to Infoblast portal or Infoblaster and start using Infoblast services.

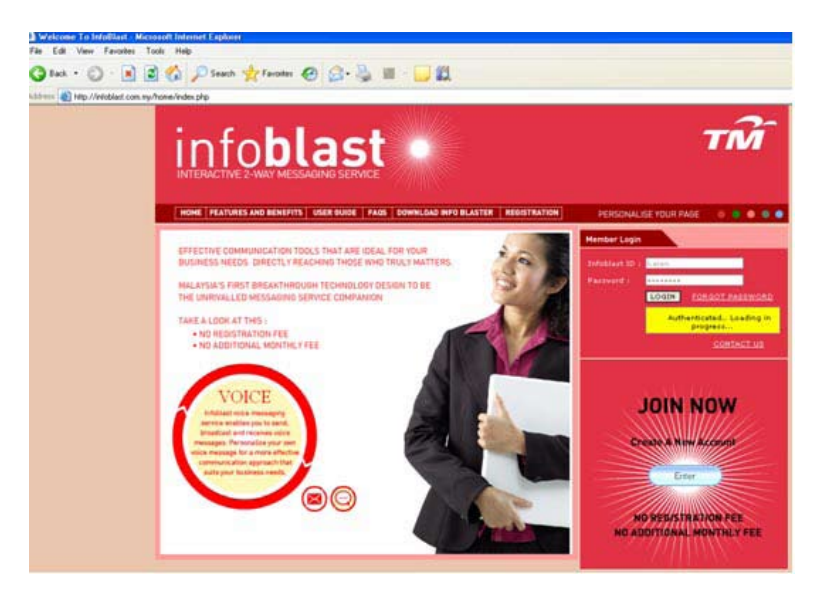

Step 1 : Log in Infoblast Portal www.infoblast.com.my key in your ID & Password

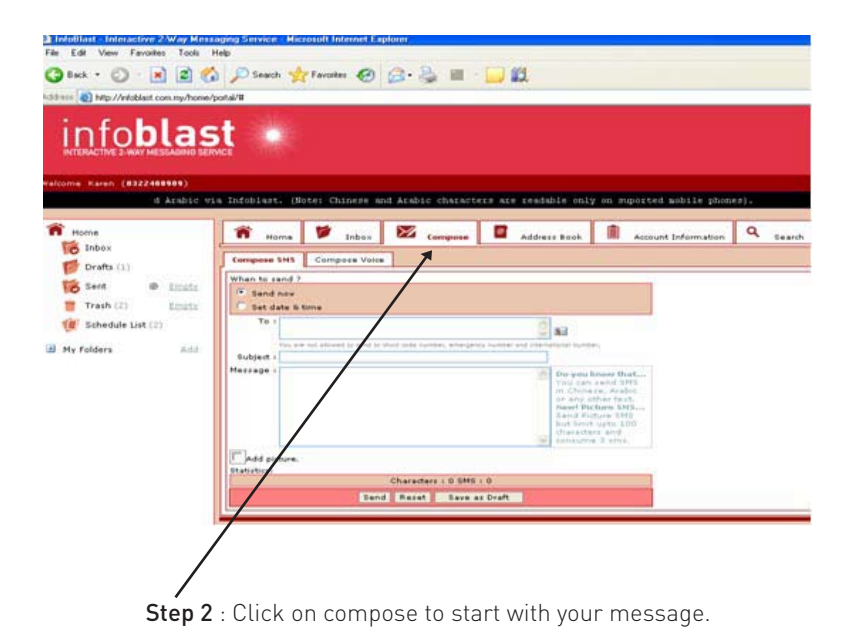

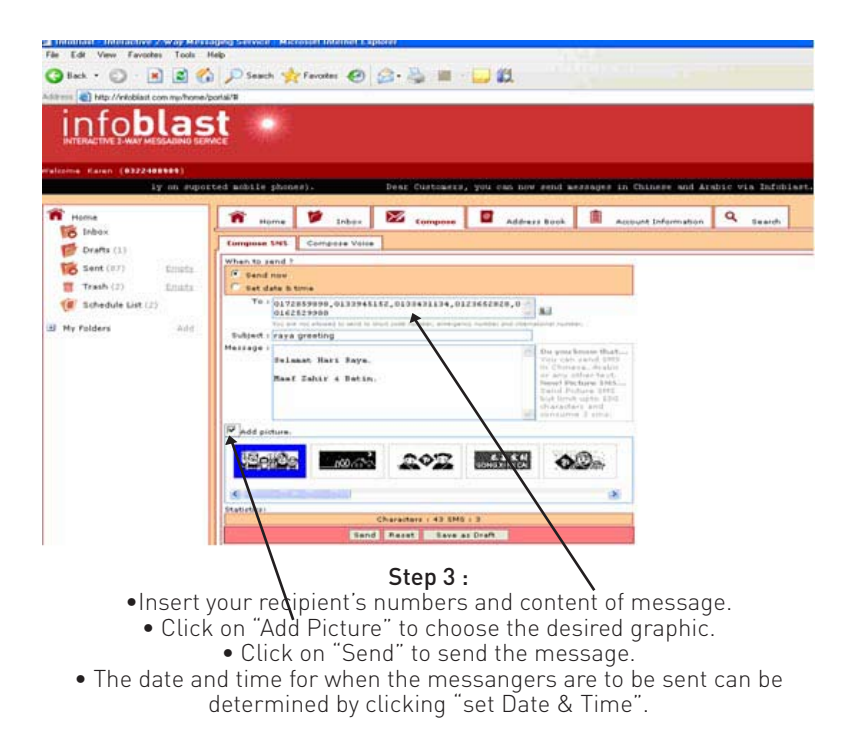

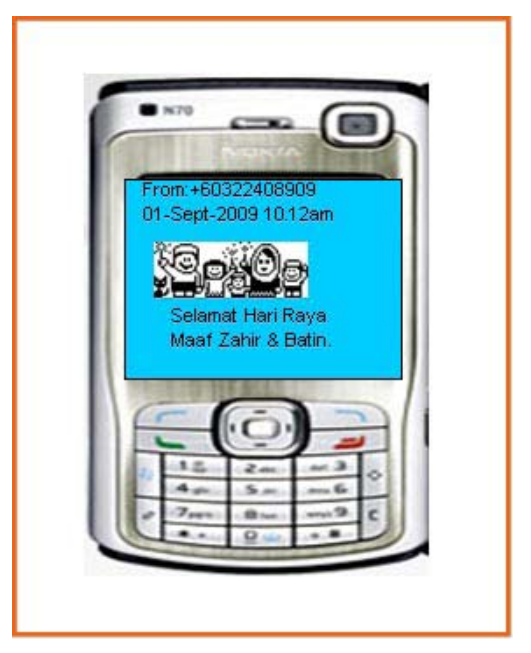

The content of SMS received by the recipient.
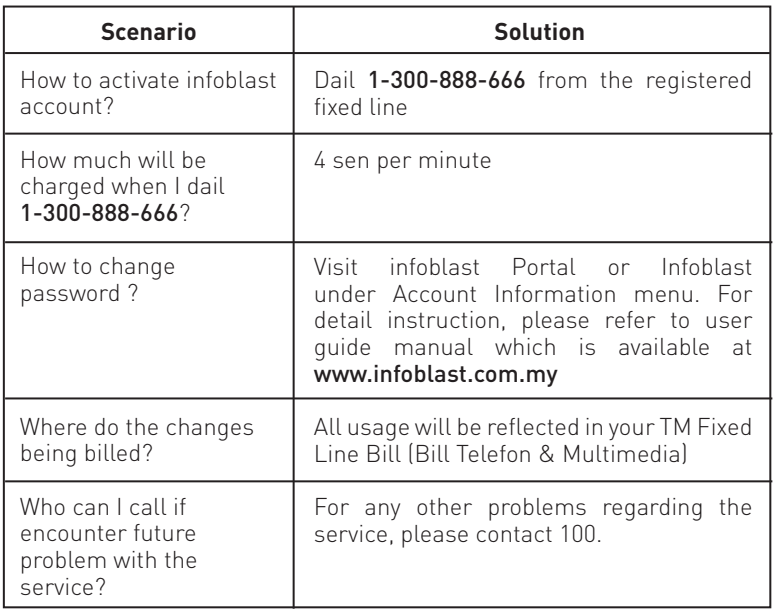

For detailed troubleshooting guide, please visit www.infoblast.com.my/home/

# **BitDefender Internet Security**

#### **About the Service**

BitDefender Internet Security 2010 keeps your Internet-connected family safe, without slowing down their PCs. It locks out viruses, hackers & spam, while providing parental control and firewall protection.

#### **System Requirement**

- Windows XP (32/64 bit) with Service Pack 2 or higher
	- Windows Vista (32/64 bit) or Windows Vista with

Service Pack 1 or higher

 $\bullet$  Windows 7  $\left(32/64\right)$  bit)

- 1. You can install BitDefender from the BitDefender installation CD or the software can be downloaded from **http://www.bitdefender.com/site/Downloads/**
- 2. Insert the CD into the drive. A welcome screen should be displayed in a few moments. Follow the instructions to start installation.

#### 3. The setup wizard will appear as below

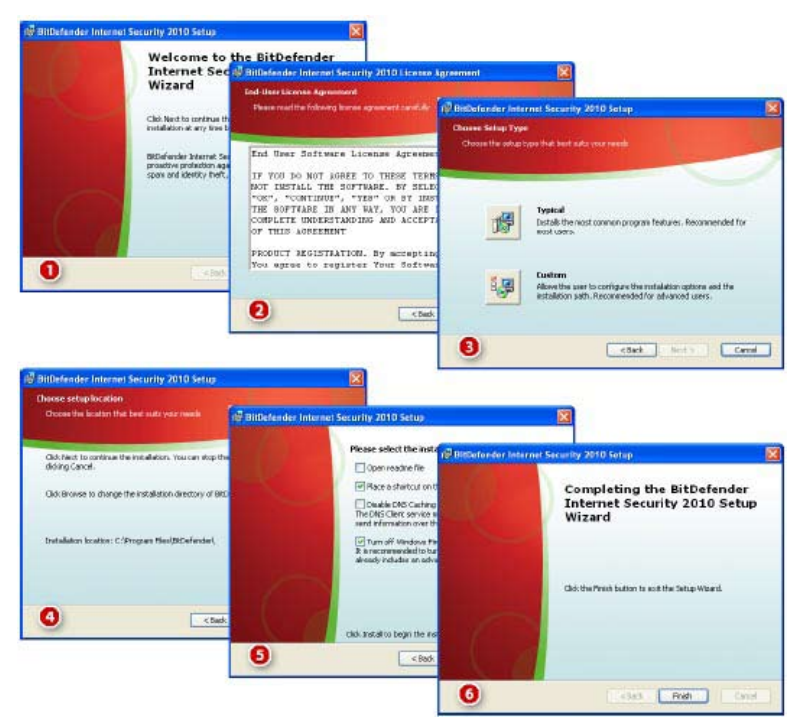

4. Register BitDefender Internet Security 2010 by selecting I want to register BitDefender with a license key and enter the licensed key.

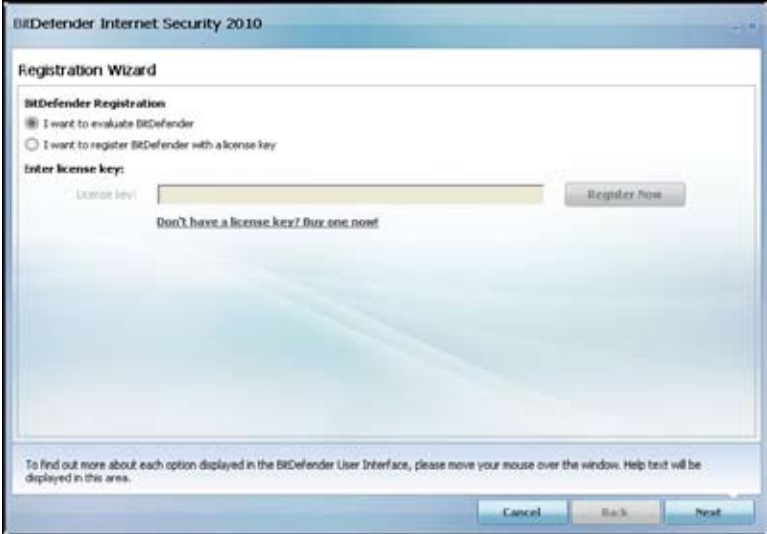

#### 5. Create a BitDefender Account

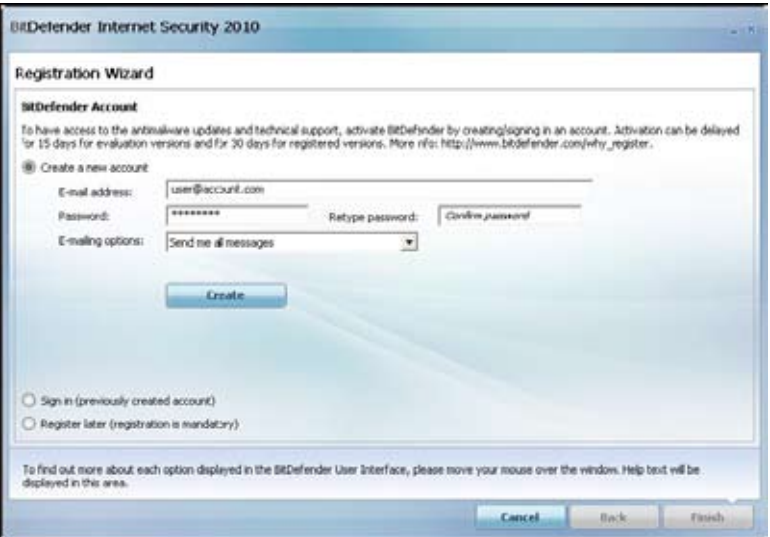

6. Configuration wizard will appear once the registration is completed. You can click the button that best describes the activities performed by your computer and proceed with the next steps.

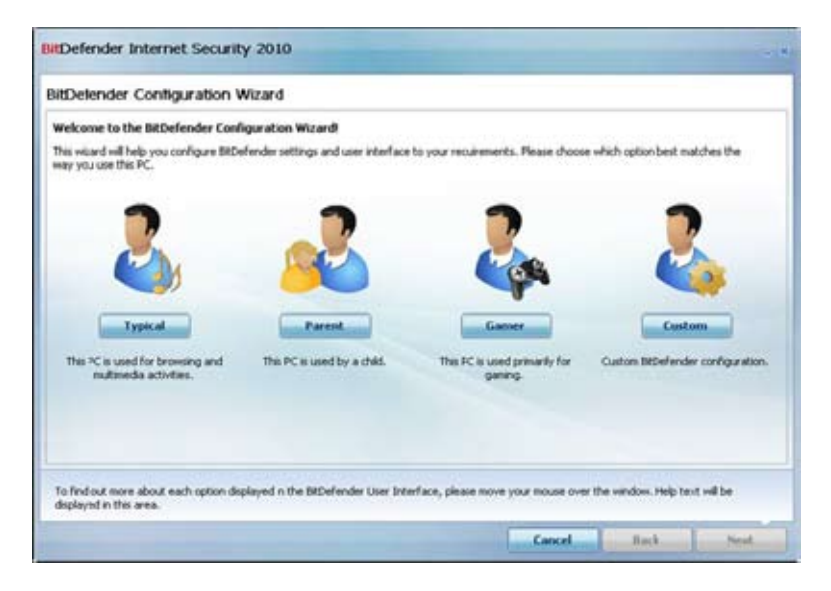

### **Opening BitDefender**

To access the main interface of BitDefender Internet Security 2010, use the Windows Start menu, by following the path Start >Programs > BitDefender 2010 >BitDefender Internet Security 2010 . Alternatively for a quicker access, you may double click on the BitDefender icon in the system tray. A window will appear as below.

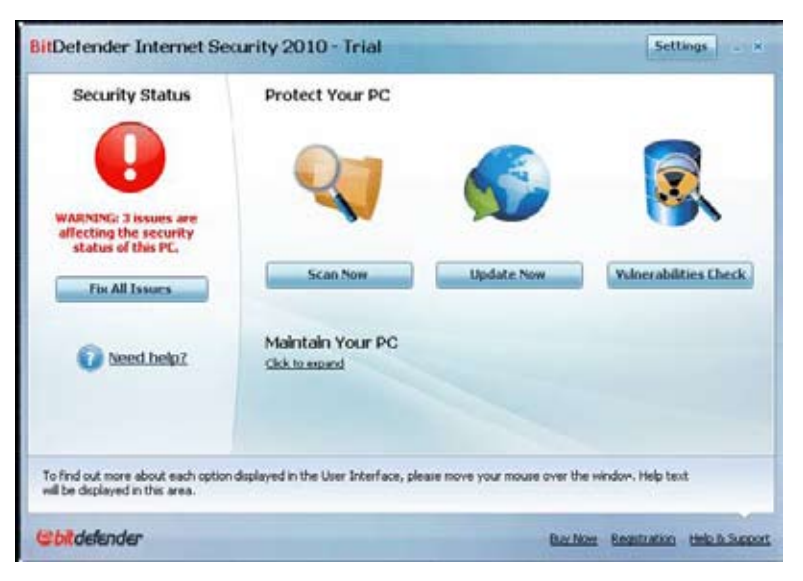

#### Detailed user guide can be downloaded at:

 http://download.bitdefender.com/windows/desktop/internet\_security/ final/en/BitDefender\_IS\_2010\_Userguide\_en.pdf

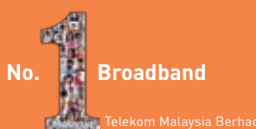